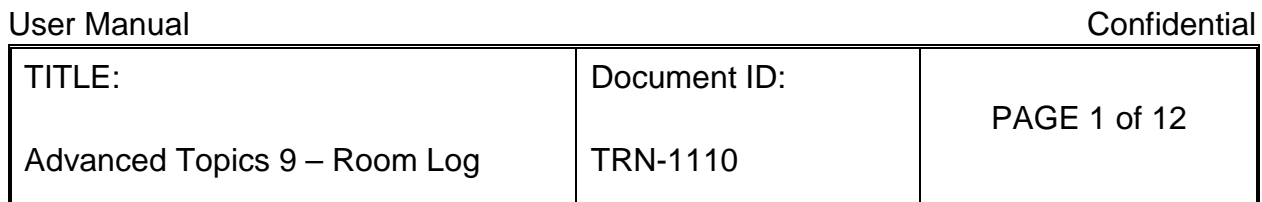

# **Contents**

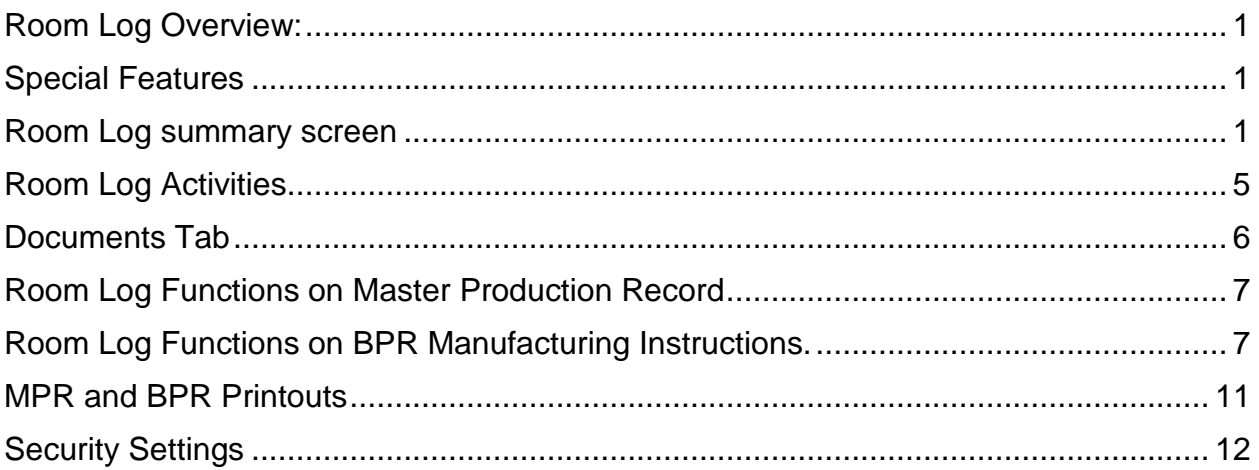

## <span id="page-0-0"></span>**Room Log Overview:**

The room management module allows users to control rooms in a production facility and to record activities and to connect the use of a room with a batch production record.

## <span id="page-0-1"></span>**Special Features**

- View a list of all rooms, their status and summary information on a single screen.
- Record the cleaning, PM and other activities both directly and from within a batch production record (BPR).
- Manage the status of room and to control their availability for use based on status.
- Identify a room's use in a BPR and allow the system to automatically update the Room Activity Log with the corresponding activity with date/time stamp of the user.

#### <span id="page-0-2"></span>**Room Log summary screen**

Shows the list of current equipment and summary information about each one.

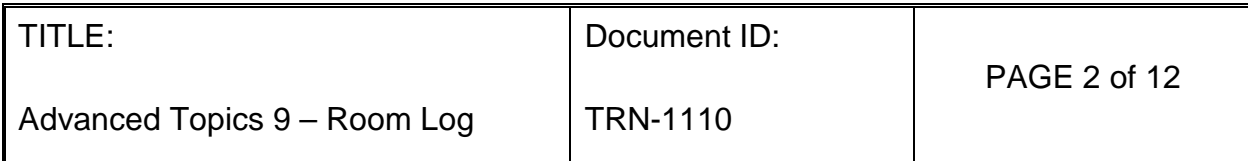

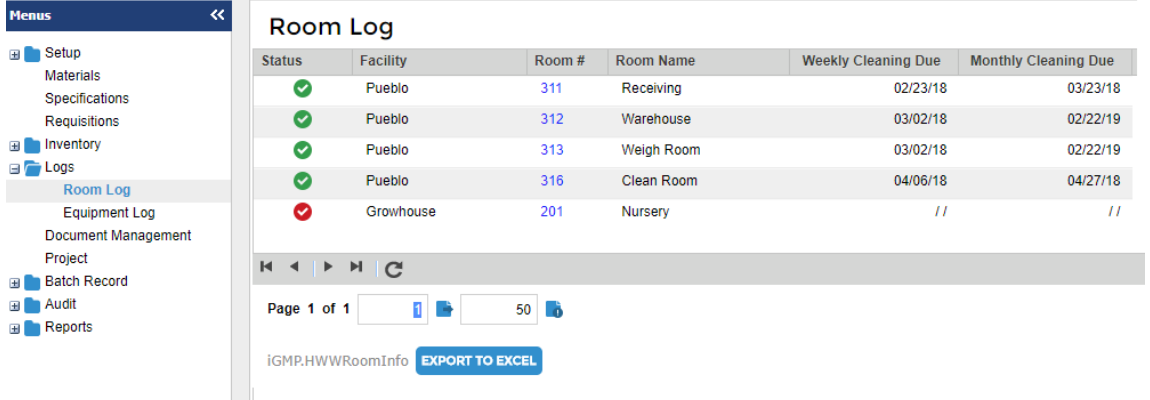

- a. Column Headers and Functionality i. ID
- a. Status (Checkmarks)
	- i. Green checkmark
		- 1. In Service
		- 2. Clean Ready for Use
	- ii. Yellow checkmark
		- 1. Cleaning Due
	- iii. Red Check Mark
		- 1. Do Not Use
		- 2. Needs Cleaning Do Not Use

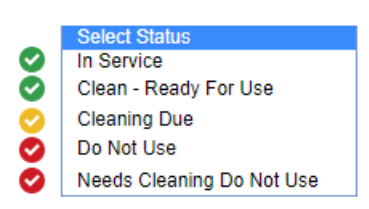

- b. Room #: hyperlink to Room Log
- c. Last Activity
- d. Last Activity On
- 2. EXPORT TO EXCEL button creates a spreadsheet that contains the columns and information displayed on the Room Log summary screen.
- 3. When the Room # hyperlink is selected, the Room Log screen is opened. This screen shows the information on the General Tab and the other tab that can be opened from this screen (Room Log – General Tab)

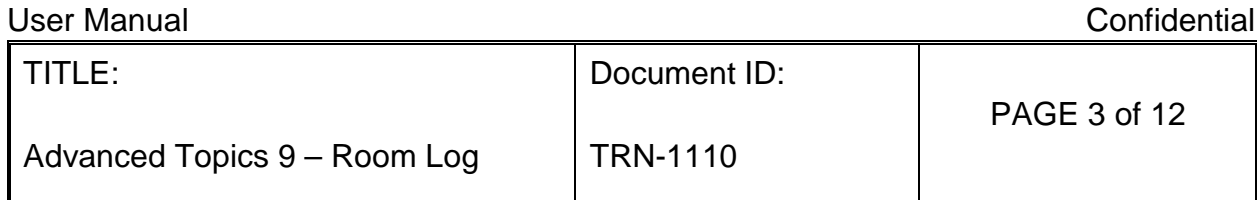

## **Room Log General Tab**

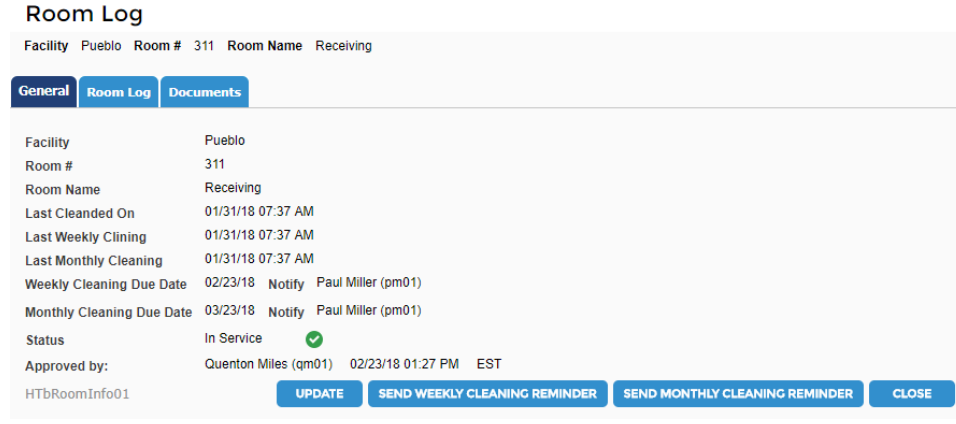

- a. The General Tab shows a summary of the room, due dates and status.
- b. Update button: only available to a QM.
- c. Send Cleaning Reminders button:
	- i. Send an e-mail to the indicated person to notify with the following text: Room # (hyperlink to corresponding Room Log record, (Room Name) is due for cleaning on (Cleaning due date).
- 4. Update Button (only shown to QM role).
	- a. Opens Room Info screen to update general information.

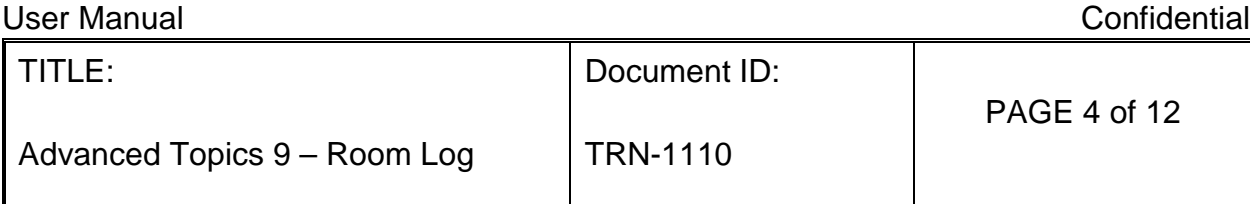

## Room Info

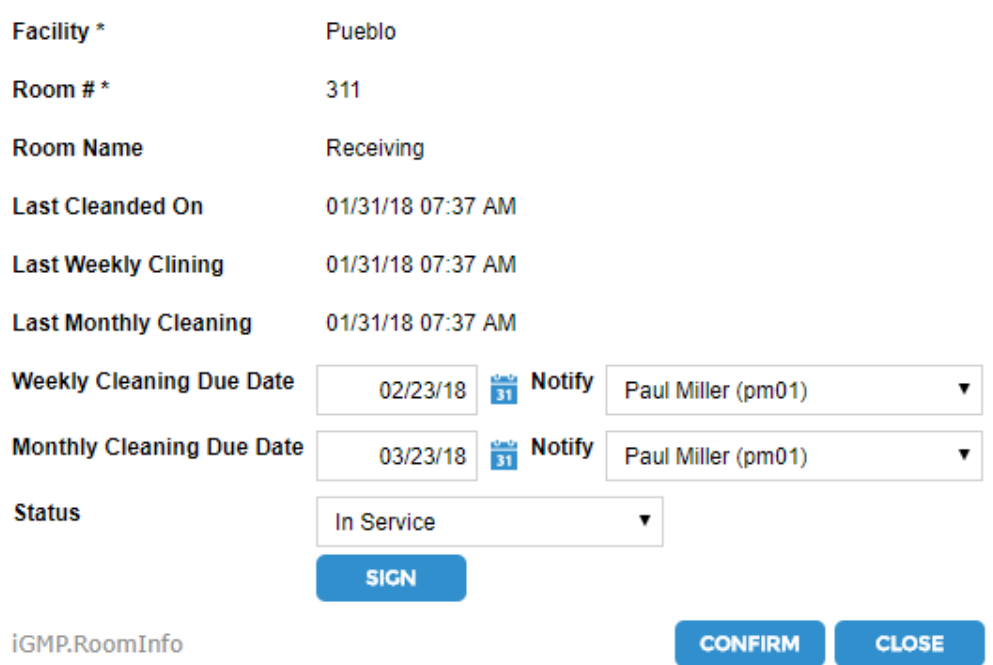

- b. The following fields are Read-Only:
	- i. Facility
	- ii. Room #
	- iii. Room Name
	- iv. Last Cleaned On
	- v. Last Weekly Cleaning
	- vi. Last Monthly Cleaning
- c. The following fields are always editable
	- i. Weekly Cleaning Due Date
	- ii. [Notify cleaning] user (drop down of active users)
	- iii. Monthly Cleaning Due Date
	- iv. [Notify Cleaning] user (drop down of active users)
- d. E-Mail Notifications:
	- i. Sends an e-mail to the indicated person to notify cleaning is due with the following text: Room # [Room ID], [Room Name] is due for cleaning on [Cleaning due date]. Includes a hyperlink to corresponding Equipment Log record.
	- ii. Sends notifications daily for weekly cleaning and weekly for monthly cleaning after the cleaning is due.

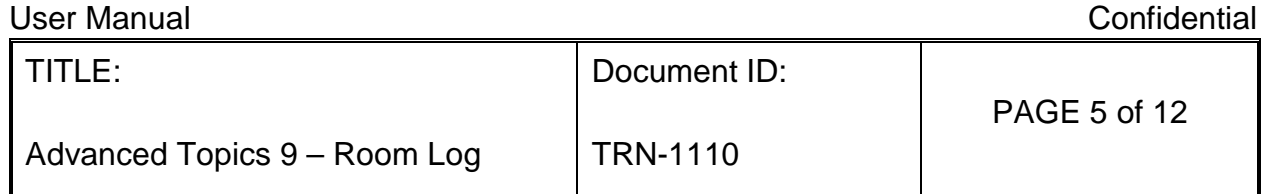

## <span id="page-4-0"></span>**Room Log Activities**

1. When the Room Log tab is selected, the Room Log opens to show all activities.

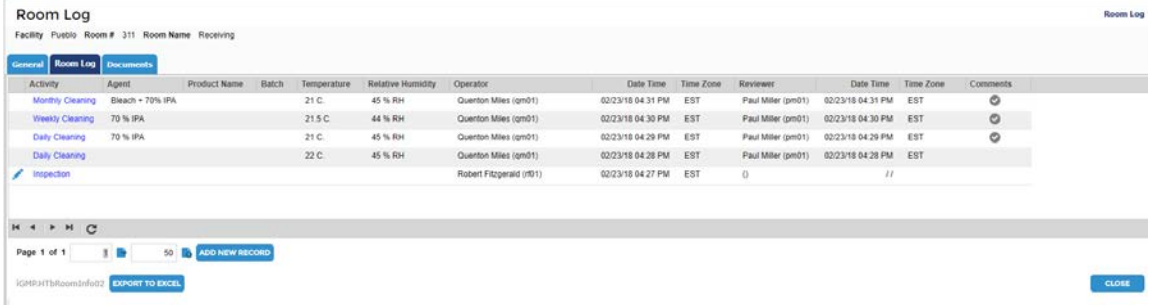

- a. EXPORT TO EXCEL button creates a spreadsheet that contains the columns and information displayed on the Room Log activity screen.
- b. Clicking the edit icon or selecting the ADD NEW RECORD button opens the Room Log Activity entry screen

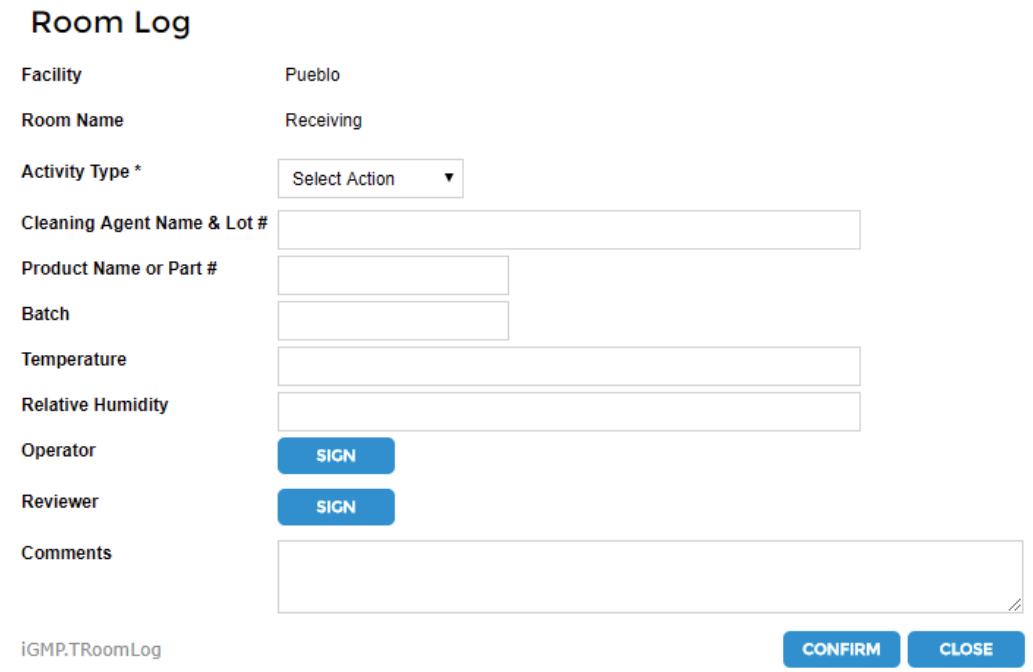

- c. Activity: drop down selection.
	- i. Daily Cleaning
	- ii. Weekly Cleaning
	- iii. Monthly Cleaning

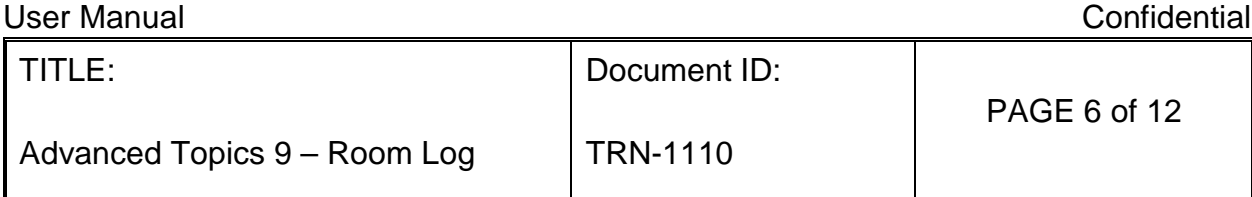

- iv. Other When selected, another field labeled "Activity Description" appears.
- d. Performer: any user can sign
- e. Reviewer: any user can sign

#### <span id="page-5-0"></span>**Documents Tab**

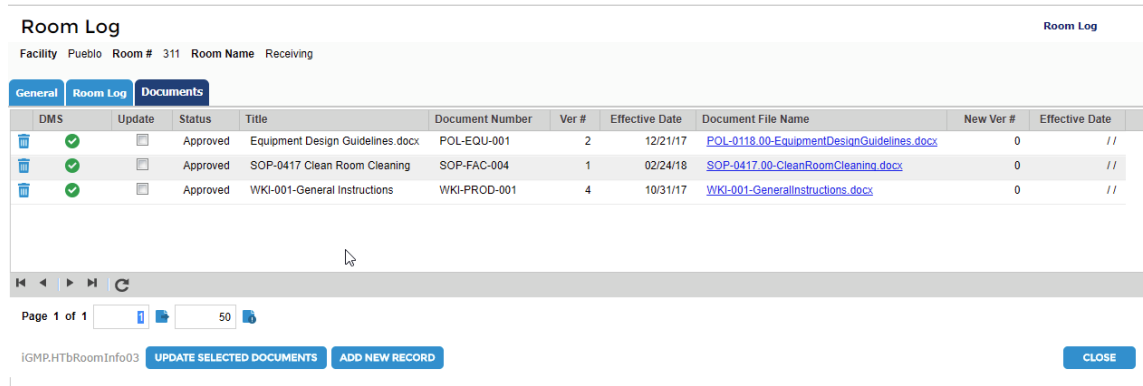

- 1. Documents from the Document Management System (DMS) can be associated with each equipment.
- 2. Columns on the Documents Tab
	- a. ADD NEW RECORD: button that can only be accessed by PM, PS and QM.
	- b. Title: name of document inherited from Document Management System (DMS).
	- c. Classification: inherited from DMS.
	- d. Type: inherited from DMS.
	- e. Document Number: inherited from DMS.
	- f. Version: inherited from DMS. The version will be the most recently approved version of the document.
	- g. Document ID: inherited from DMS.
	- h. Effective Date: inherited from DMS.
	- i. Hyperlink: inherited from DMS. Downloads the document.
- 3. Functions on the Documents Tab
	- a. UPDATE SELECTED DOCUEMNTS: when clicked, updates the selected documents to the newest version.
	- b. ADD NEW DOCUMENT: Opens a popup to select and insert a new document.

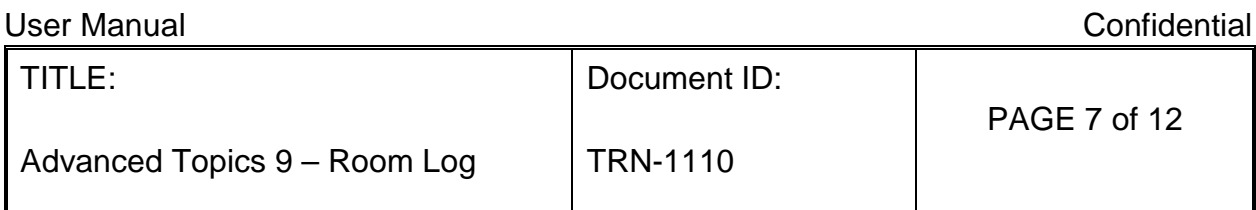

## <span id="page-6-0"></span>**Room Log Functions on Master Production Record**

1. The MPR manufacturing instructions screen allows an interaction between the Equipment and the Batch Production Record.

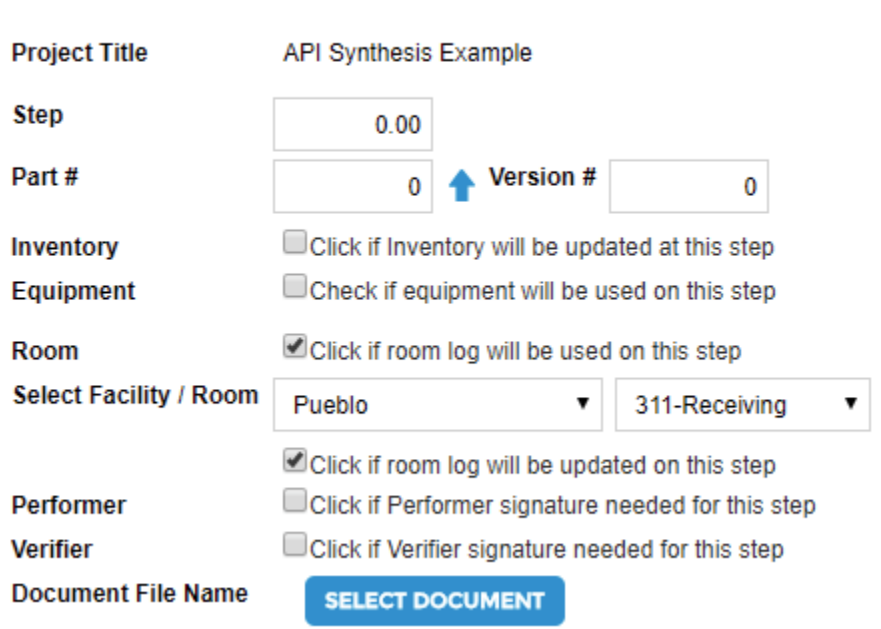

## **MPR Instructions**

- 2. A check box labeled "Click if room log will be used on this step" allows an equipment to be specified in a Batch Production Record (BPR) manufacturing instruction.
	- a. If the Check box is selected, but no room is selected, the BPR manufacturing instruction will show a selection list for rooms.
	- b. If the check box is selected and a room is selected, the BPR manufacturing instruction will show that room.
- 3. A check box labeled "Click if room activity will be updated on this step" provides an automatic room log entry.
	- a. If selected, then a Room Log popup on the BPR manufacturing instruction will allow an automatic recording of room activity on that step.

## <span id="page-6-1"></span>**Room Log Functions on BPR Manufacturing Instructions.**

1. Room Log activities can be viewed and updated from the Batch Production Record manufacturing instructions.

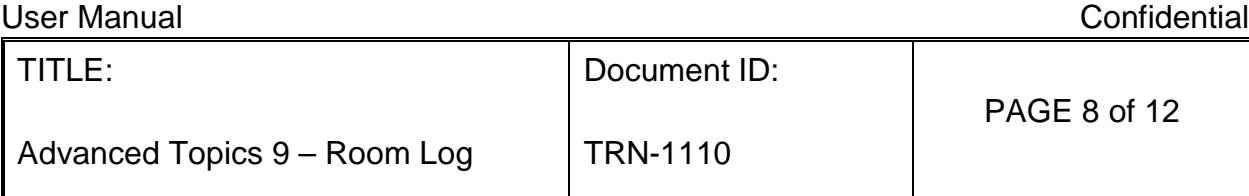

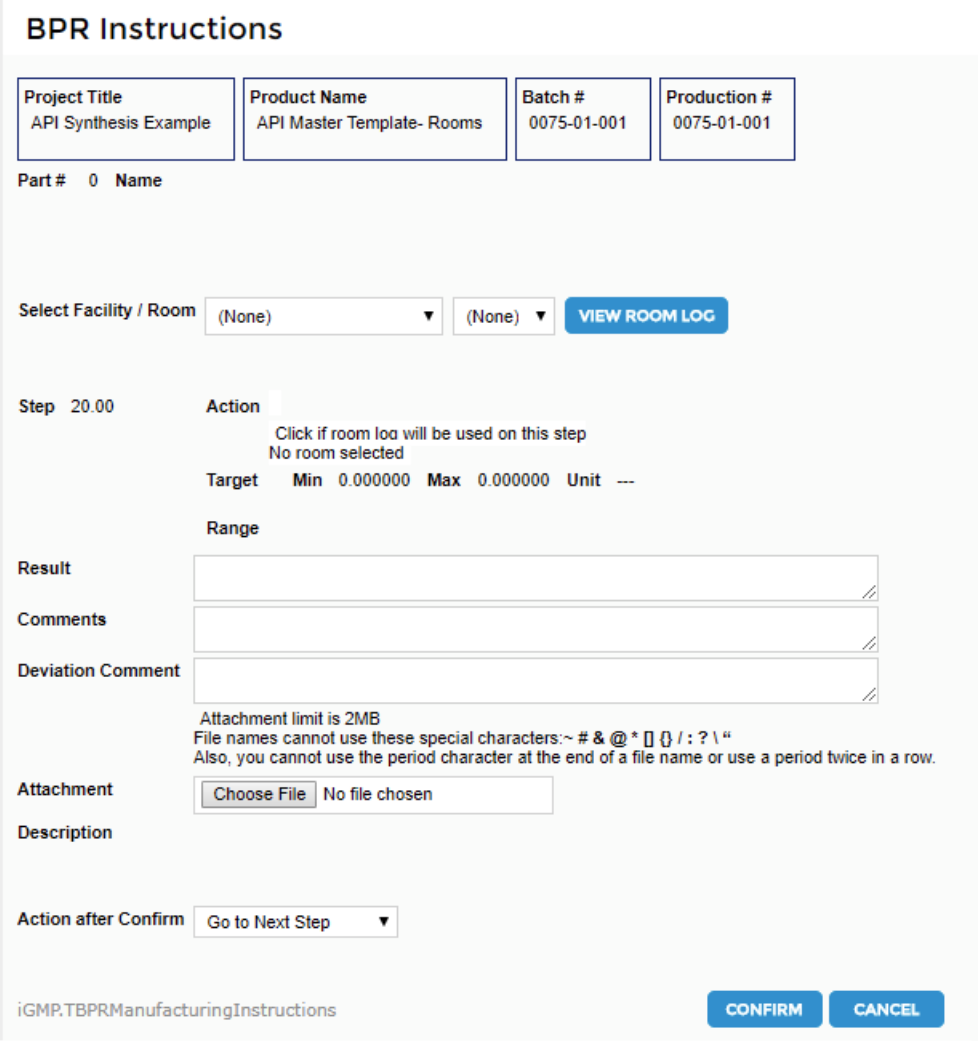

- 2. If the ""Click if room activity will be used on this step" is selected on the MPR for this step:
	- a. A Facility / Room selection drop down will allow the user to search and select a Facility.

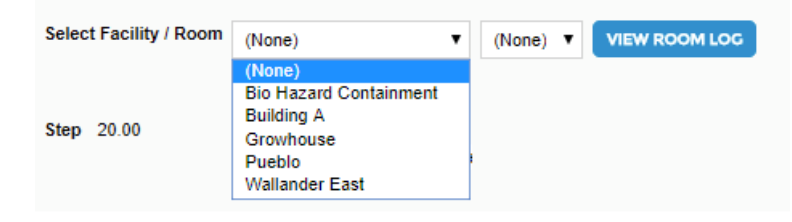

b. After a Facility is selected, a room in that facility can be selected.

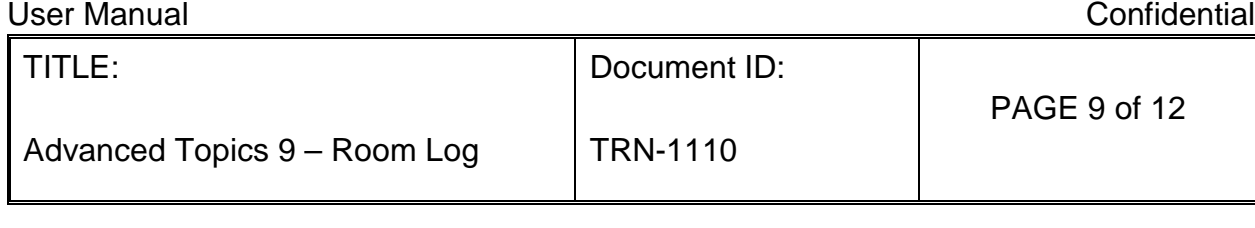

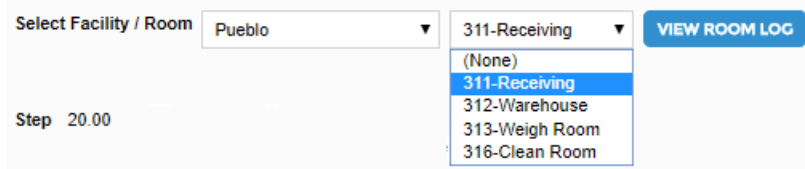

- c. The "View Room Log" button which will take the user to the "View Room Log" screen for the selected room.
- d. "View Room Log" screen

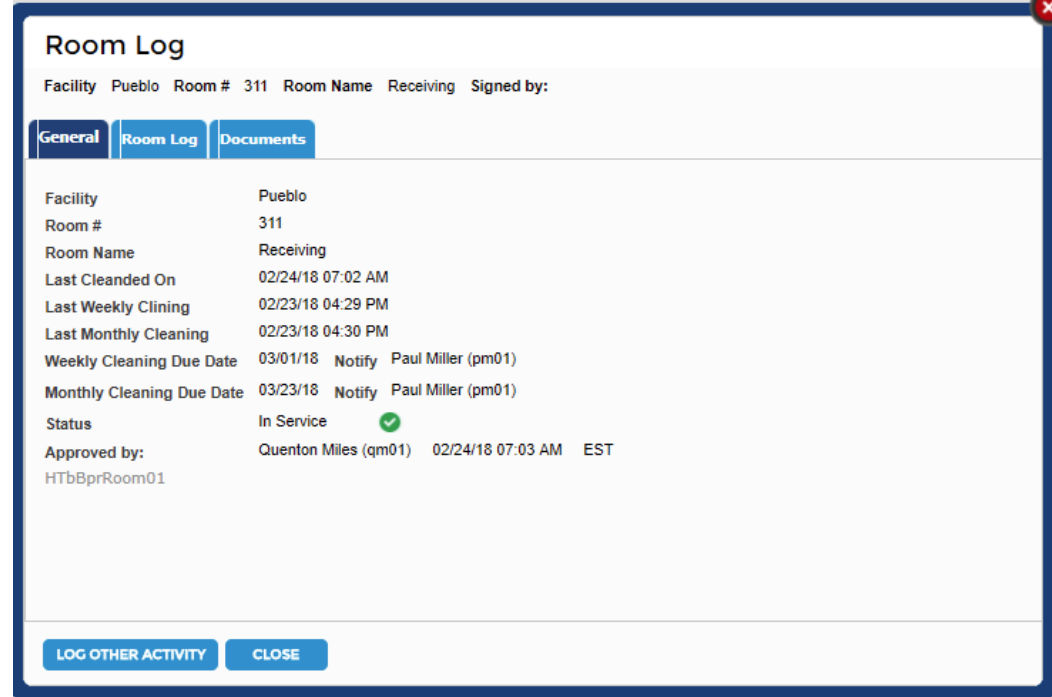

- i. All tabs will be read-only.
- ii. LOG OTHER ACTIVITY will open and log entry screen where an activity can be recorded.
- e. If the "Click if room activity will be updated at this step", but there is no room selected on the MPR, the BPR will show the Select Facility / Rom drop downs and the VIEW ROOM LOG button. When a Facility / Room is selected and the VIEW ROOM LOG is clicked the Room Log popup appears.

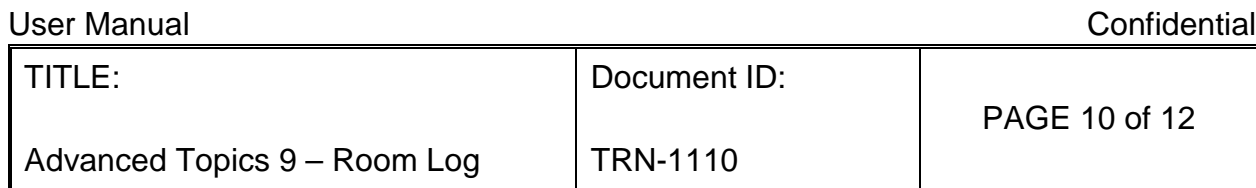

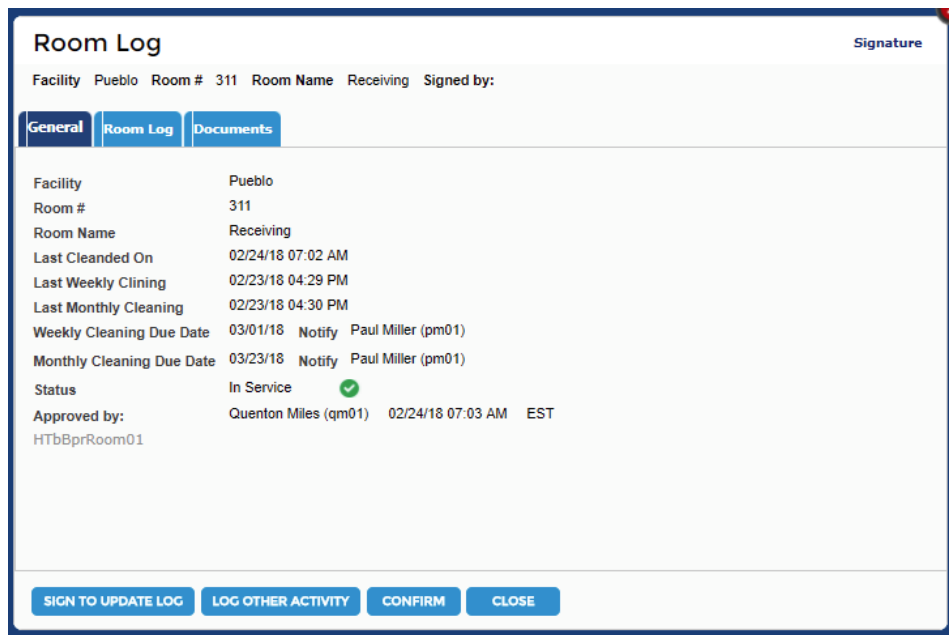

- i. When the "LOG OTHER ACTIVITY" button is selected, an entry can be made into the room log.
- ii. When the SIGN TO UPDATE LOG is clicked, a signature box will appear. When the signature is confirmed and the popup is confirmed, it closes and the corresponding room in the room log is updated with the following information:
	- 1. Activity: "Used on Step # [step] from Batch # [batch].
	- 2. Batch #: Batch number of the BPR.
	- 3. Operator: Digital signature of Signer.
	- 4. Start Date and Time: Time stamp of performer in the BPR.
- iii. When the popup is closed, the room name, ID and signature of Performer will appear in the BPR instruction and all other room selection are hidden.
- iv. If the Status includes "Do Not Use" or the status checkmark is red:

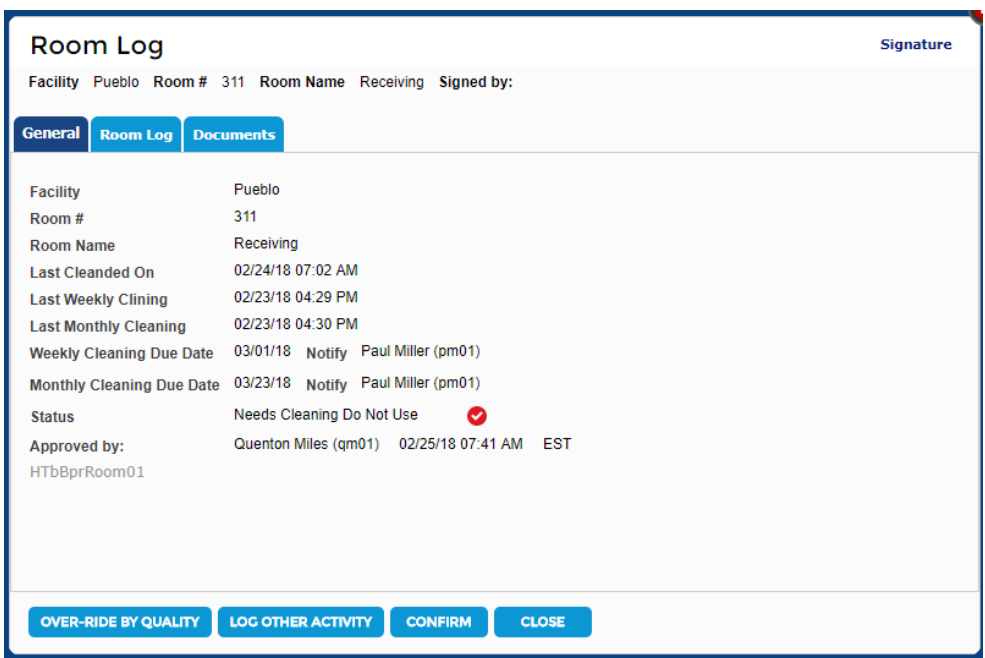

- i. If the Room Status  $=$  Do Not Use:
	- 1. The LOG OTHER ACTIVITY button will be hidden and an "Over-Ride by Quality" button will appear.
	- 2. When a QM signs the Over-Ride button, the activity of overriding and the activity associated with the equipment will be recorded in the Room Log with the QM's signature.
- ii. When the Room Log is updated, the equipment name in the BPR manufacturing instruction will be locked and the log will be updated with the following information:
	- a. Activity: Room used for Production. Status overridden by Quality.
	- b. Batch #: Batch number of the BPR.
	- c. Operator: Digital signature of Signer.
	- d. Start Date and Time: Time stamp of performer in the BPR.

## <span id="page-10-0"></span>**MPR and BPR Printouts**

- 1. The MPR PDF printout will show the room options that are selected on each manufacturing instruction step.
- 2. The BPR PDF will show the room that was used on a manufacturing instruction step.

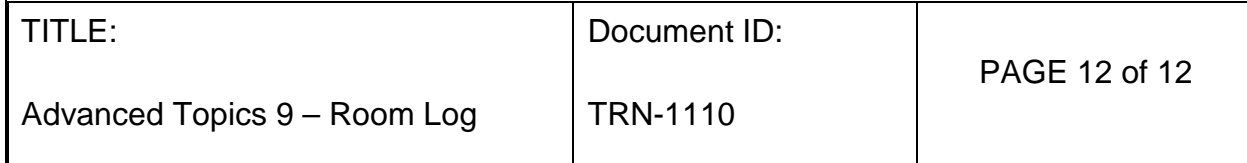

## <span id="page-11-0"></span>**Security Settings**

- 1. The PM, QM, PS, QO and OP roles will have access to the following Room log actions
	- a. Room Log Updater
	- b. Room Log Reviewer
- 2. The PM, PS, QM, QO and OP roles will have full access and the Guest role will have read-only access to the following room screens
	- a. TROOMLOG
	- b. HWWRoomLOG
	- c. HWWRoomLOG\_Step2
	- d. HTbRoomLog01
	- e. HVEROOM
	- f. HVEROOMLOG
- 3. The PM, PS and QM roles will have full access to the following room screens
	- a. HTbRoomInfo03
	- b. Update Document Versions
	- c. HWWRoomDocuments
	- d. Delete documents
- 4. The QM role will have full access to the following screen and function:
	- a. RoomInfo
	- b. Override by Quality button in BPR